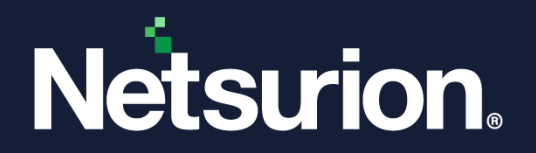

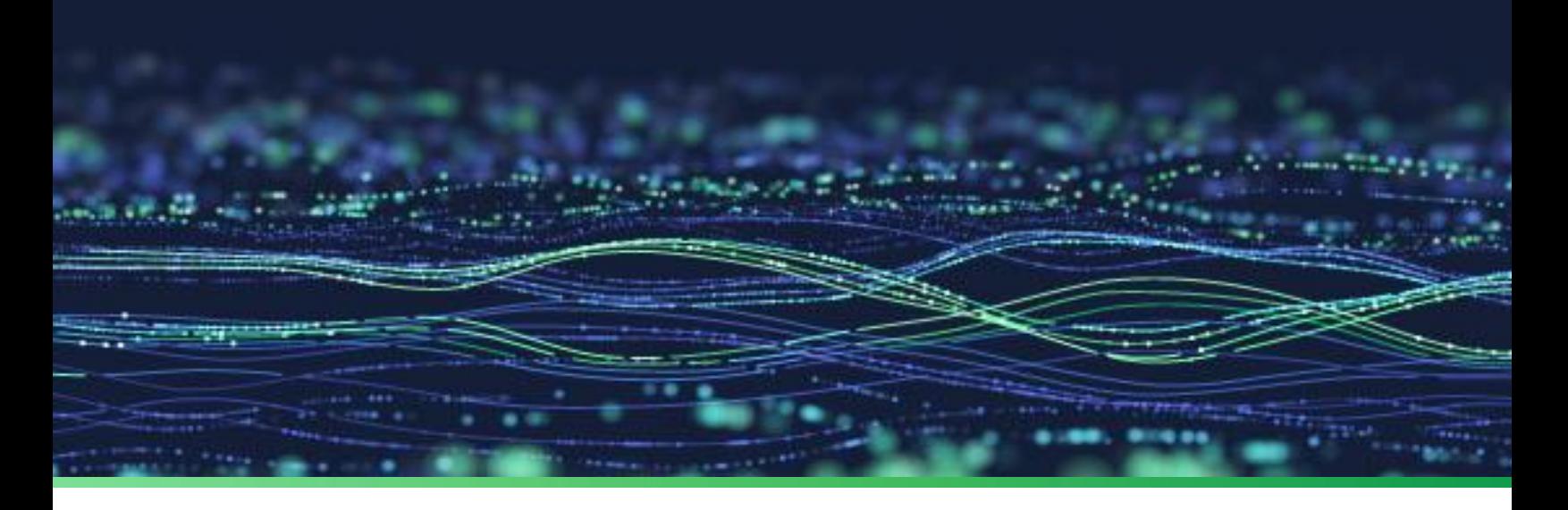

**How-To Guide**

# **Integrate Cisco Umbrella with Netsurion Open XDR**

**Publication Date**

July 13, 2023

© Copyright Netsurion. All Rights Reserved. 1

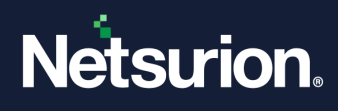

## Abstract

This guide provides instructions to configure and integrate Cisco Umbrella with Netsurion Open XDR to retrieve its logs via API and forward them to Netsurion Open XDR.

### **Note:**

The screen/ figure references are only for illustration purpose and may not match the installed product UI.

## Scope

The configuration details in this guide are consistent with Cisco Umbrella and Netsurion Open XDR 9.3 or later.

## Audience

This guide is for the administrators responsible for configuring and monitoring Cisco Umbrella in Netsurion Open XDR.

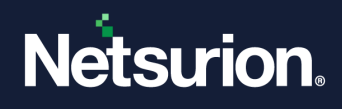

# **Table of Contents**

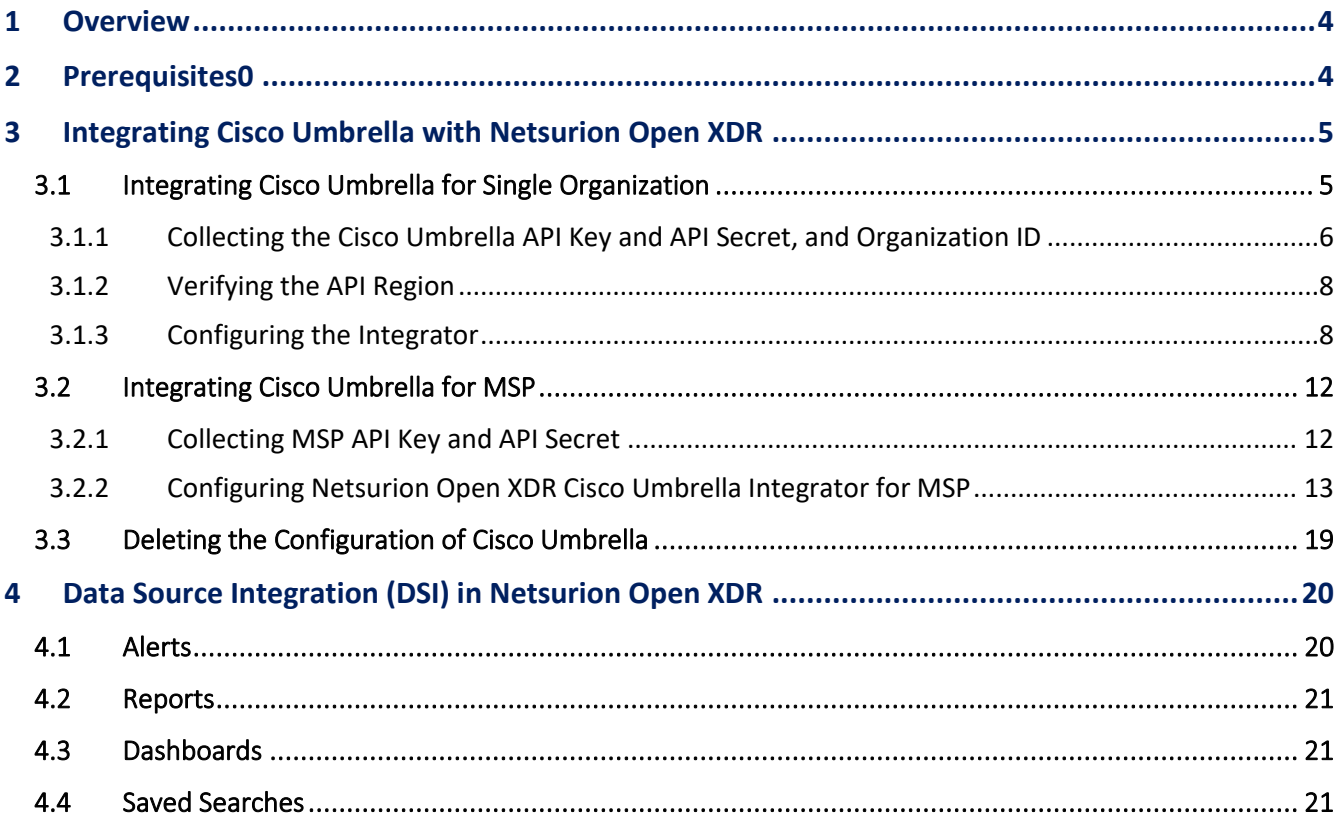

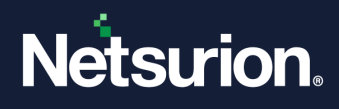

## <span id="page-3-0"></span>1 Overview

Cisco Umbrella, formerly known as OpenDNS, is a cloud-based domain name resolution service. Netsurion Open XDR offers a solution for configuring and monitoring both events involving single organizations and Managed Service Providers (MSPs).

Netsurion Open XDR manages logs retrieved from Cisco Umbrella. The alerts, reports, dashboards, and saved searches in Netsurion Open XDR are enhanced by capturing any suspicious activities analyze the activity logs such as, DNS, proxy, firewall, or IP address.

## <span id="page-3-1"></span>2 Prerequisites

- PowerShell 5.0 must be installed on the host system or server.
- Users must have administrative privileges on the host system or server.
- Admin access to Cisco Umbrella platform.
- Uninstallation of the legacy version (below v2.0.0) of the Cisco Umbrella Integrator (if configured).

### **Note**

Refer to [How To Uninstall OpenDNS Integrator guide](https://www.netsurion.com/assets/content/uploads/files/support-docs/How-To-Uninstall-OpenDNS-Integrator-Netsurion.pdf) to uninstall any legacy version (below v2.0.0) of the OpenDNS integrator installed in the system. This process is mandatory before installing the new Cisco Umbrella integrator version 2.x.x.

Upgradation of the existing version (v2.0.0) of Cisco Umbrella Integrator (if configured).

### **Note**

Refer to [How-To-Upgrade-Cisco-Umbrella-Netsurion](https://www.netsurion.com/assets/content/uploads/files/support-docs/How-To-Upgrade-Cisco-Umbrella-Netsurion.pdf) guide to upgrade the Cisco Umbrella integrator from v2.0.0 to v2.1.0. There is no need to follow further instruction in this document when the integrator is being upgraded.

The Data Source Integration package.

### **Note**

To get the Data Source Integration package, contact your Netsurion Account Manager.

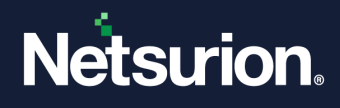

#### **IMPORTANT**

From integrator version 2.x.x onwards, the system name will be changed. Following is an example for the system name format.

**<OrganizationName>-CiscoUmbrella@<ComputerName>~<GroupName>**

By default, the following Cisco Umbrella Category logs are received by Netsurion Open XDR.

*Adult, Adult Themes, Adware, Application Allow, Cannabis, Child Abuse Content, Command and Control, Command and Control, Cryptocurrency, Crypto mining, Drive-by Downloads/Exploits, Drugs, File Transfer Services, Filter Avoidance, Gambling, Hacking, Hate Speech, Hate/Discrimination, High Risk Sites and Locations, Illegal Activities, Illegal Downloads, Illegal Drugs, Infringing Intellectual Property, Malware, Malware, Mobile Threats, Non-sexual Nudity, Not Actionable, Nudity, Online Trading, Phishing, Pornography, Potentially Harmful, Proxy/Anonymizer, Sexuality, Terrorism, Terrorism and Violent Extremism, Weapons, Web Hosting, Web Spam* 

#### **Note**

Category IDs can be included or excluded in the **Fetch.csv** located in **\CiscoUmbrella\Data\Fetch.csv**. For further analysis, refer to the **CategoryList.txt** file available in same path.

## <span id="page-4-0"></span>3 Integrating Cisco Umbrella with Netsurion Open XDR

### <span id="page-4-1"></span>**3.1 Integrating Cisco Umbrella for Single Organization**

Perform the following procedure to configure Cisco Umbrella for Single Organization.

#### **Note:**

If trying to change the configuration from MSP to single, it is necessary to first delete the MSP configuration and then reconfigure.

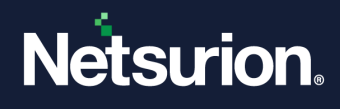

### <span id="page-5-0"></span>3.1.1 Collecting the Cisco Umbrella API Key and API Secret, and Organization ID

The organization Id can be obtained directly from the Umbrella dashboard after logging in to the organization, as it will be present in the URL.

#### **Note:**

URL[: https://dashboard.umbrella.com/o/](https://dashboard.umbrella.com/o/%7borganizationId%7d/#/overview)**{organizationId}**/#/overview.

- **1.** In the organization's Umbrella dashboard, navigate to **Admin** > **API Keys**.
- **2.** In the **API Keys** interface, click **API Keys** and then click **Add**.

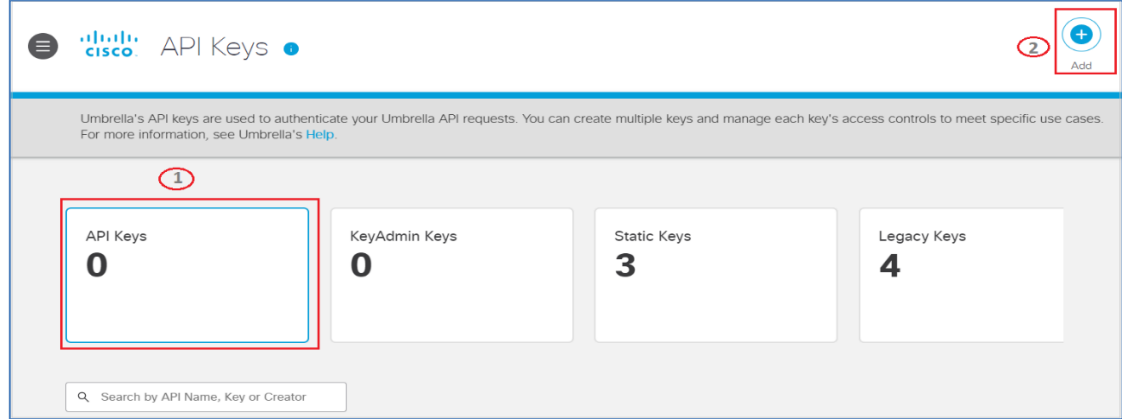

**3.** In the **Add New API Key** interface, specify the following details.

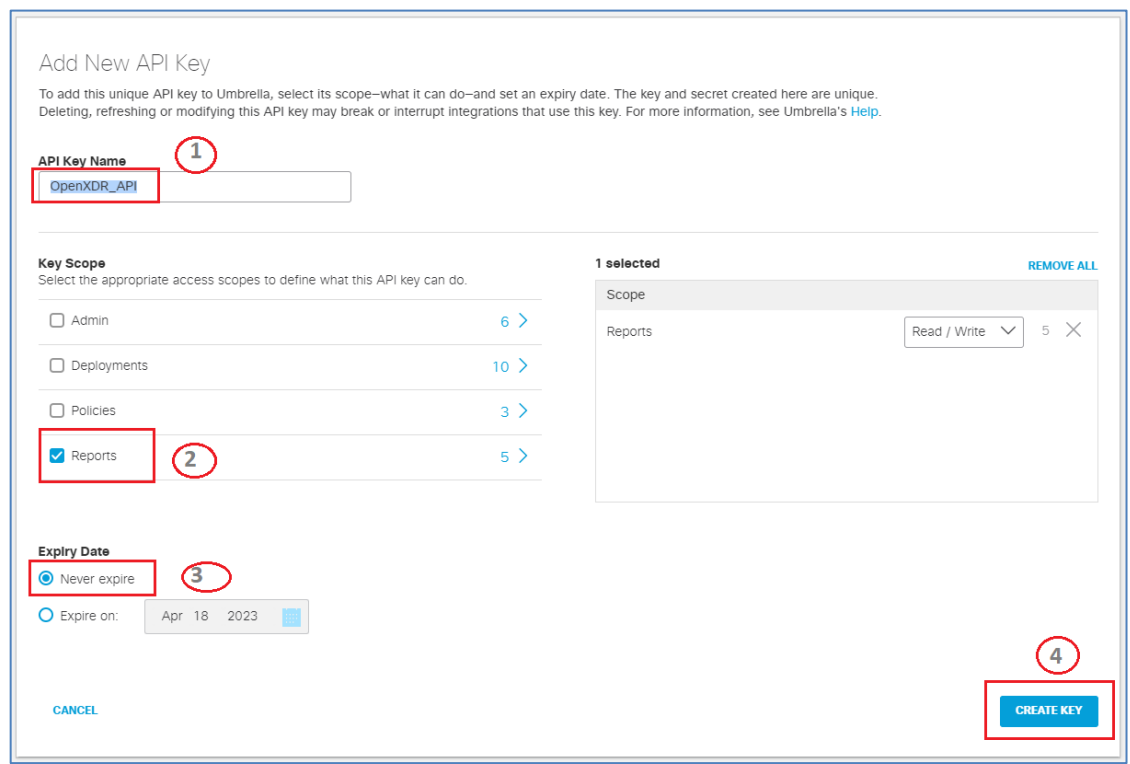

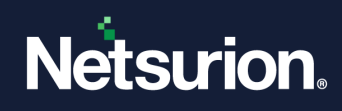

- **a.** Provide **API key Name** (for example, OpenXDR\_API).
- **b.** In the **Key Scope** section, select the **Reports** check box.
- **c.** In the **Expiry Date** section, choose the **Never** option.
- **4.** After providing the necessary details, click the **CREATE KEY** button to create the API KEY.
- **5.** Then, copy the **API key** and **Key Secret**, and then click **Accept** and **Close**.

#### **Note:**

Make a note of API key and Key secret which will be required while configuring the Integrator.

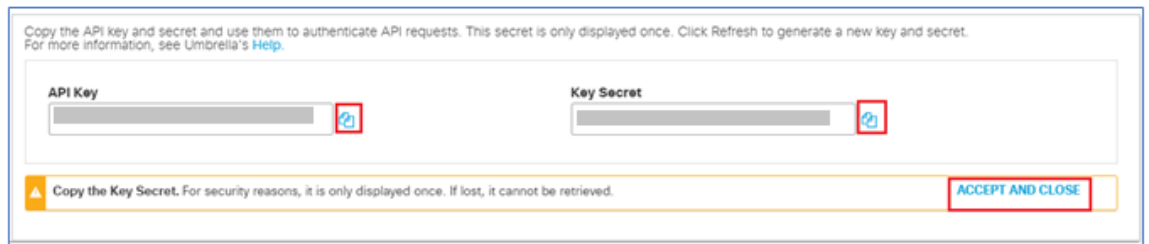

- **6.** To generate a new **API Key** and **Key Secret**, you can either click the **Refresh** button on your existing **API Key** and **Key secret** or delete the existing **API Key** and **Key Secret** and then create a new **API Key**  and **Key Secret**.
- **7.** To collect the **Organization Id**, verify the URL in the address bar (after logging in to the appropriate organization) and the URL appears as shown in the following image.

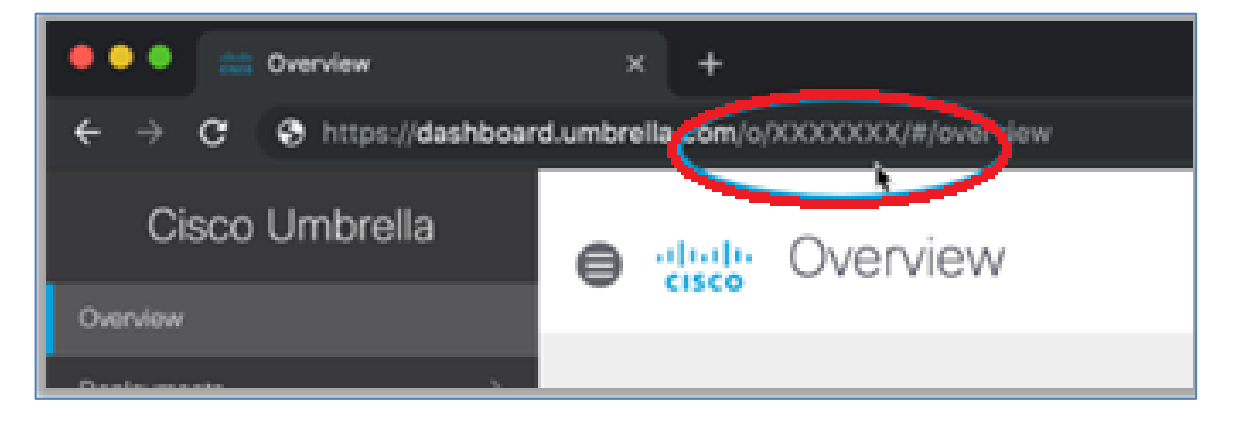

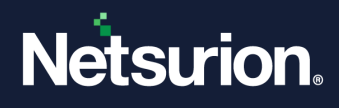

### <span id="page-7-0"></span>3.1.2 Verifying the API Region

Cisco Umbrella's data warehouse is the virtual location where the instance of Umbrella stores its event data logs. By default, the Umbrella saves your event data logs to Cisco's California location.

▪ In the **Umbrella** console, go to **Admin** > **Log Management** > **Data Storage and look up for the Storage region** to verify your Cisco Umbrella data warehouse location**.**

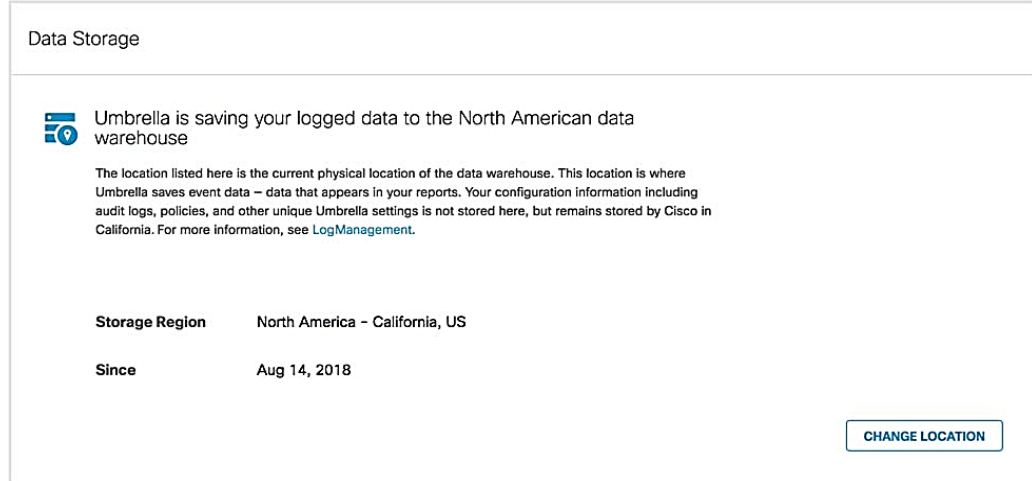

### <span id="page-7-1"></span>3.1.3 Configuring the Integrator

Perform the following procedure to configure the Cisco Umbrella Integrator. After completing the API and permission configurations, run the integrator package **Cisco\_Umbrella\_Integrator.exe**.

**1.** In the **Netsurion: Cisco Umbrella Integrator** > **API Configuration** section, provide the following details.

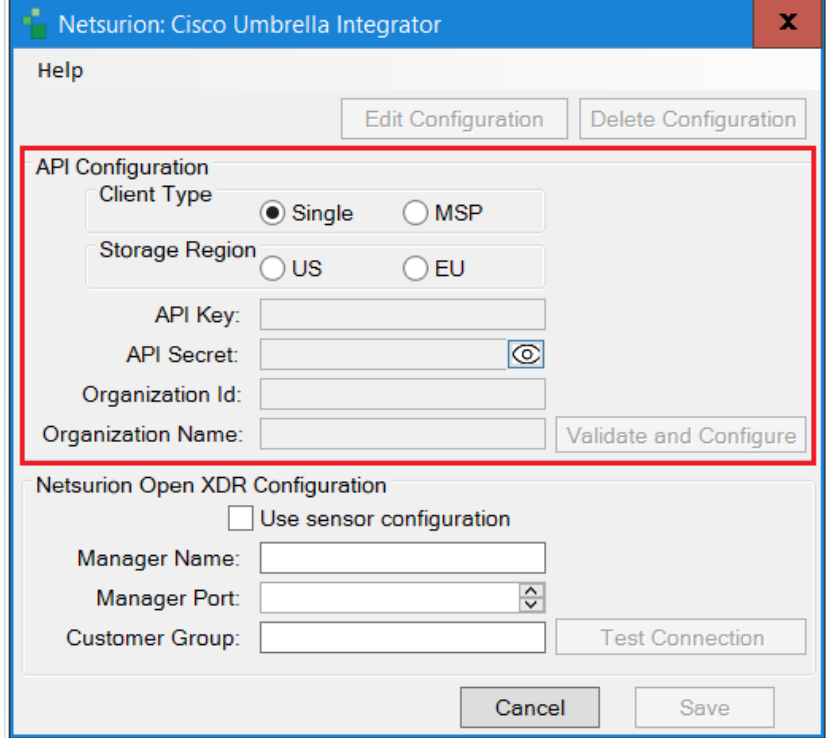

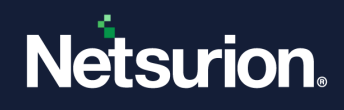

- **a. Client Type:** Choose the **Client Type** as **Single**
- **b. Storage Region**: Choose the required **Storage Region**.
- **c.** Specify the Cisco Umbrella **API Key, API Secret, Organization Id** (can be obtained from Cisco Umbrella GUI), **Organization Name.**
- **2.** After providing the necessary details, click the **Validate and Configure** button to verify the credentials.

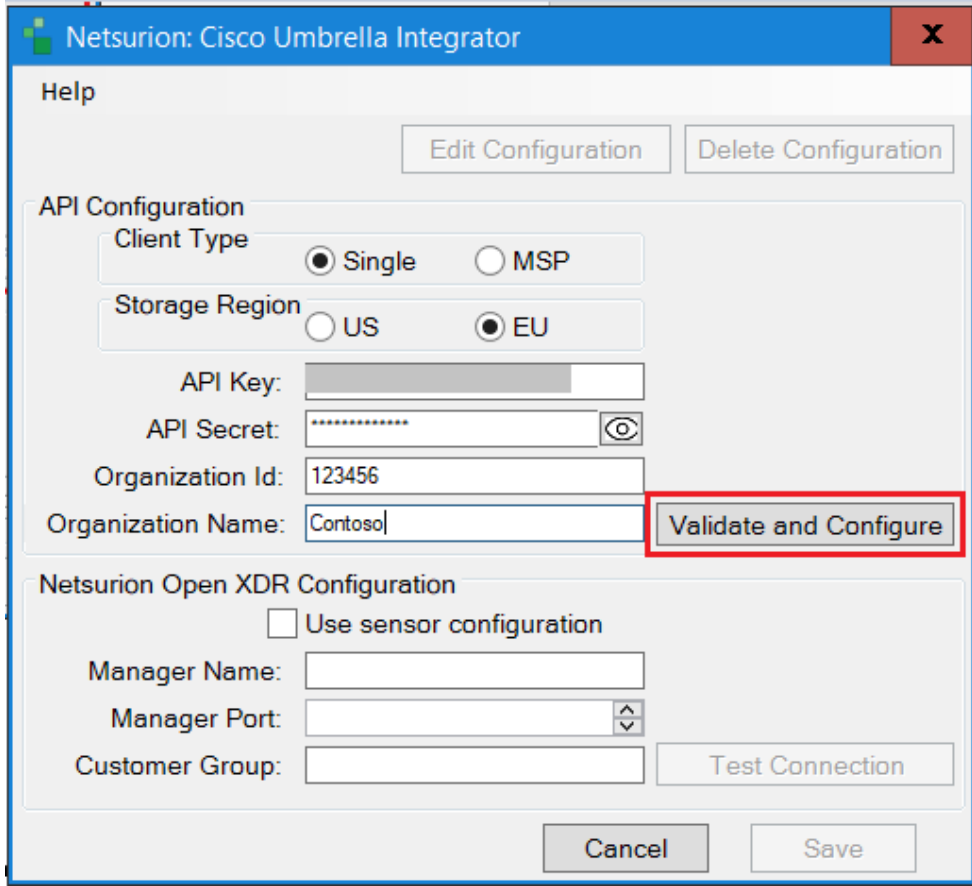

If the configuration is validated successfully, then an Information window pops-up stating *'Credential validated successfully'*.

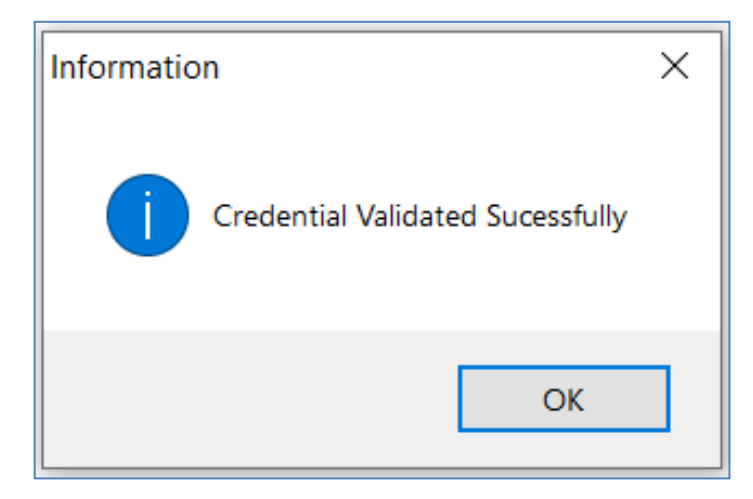

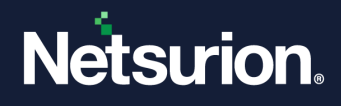

**3.** In the **Netsurion: Cisco Umbrella Integrator** > **Netsurion Open XDR Configuration** section, either provide the Manager details to send the logs to a particular Netsurion Open XDR or use the sensor configuration.

#### **To provide the Manager details:**

• Specify **Manager Name**, **Manager Port**, and **Customer Group**, and then click **Test Connection** to validate the details.

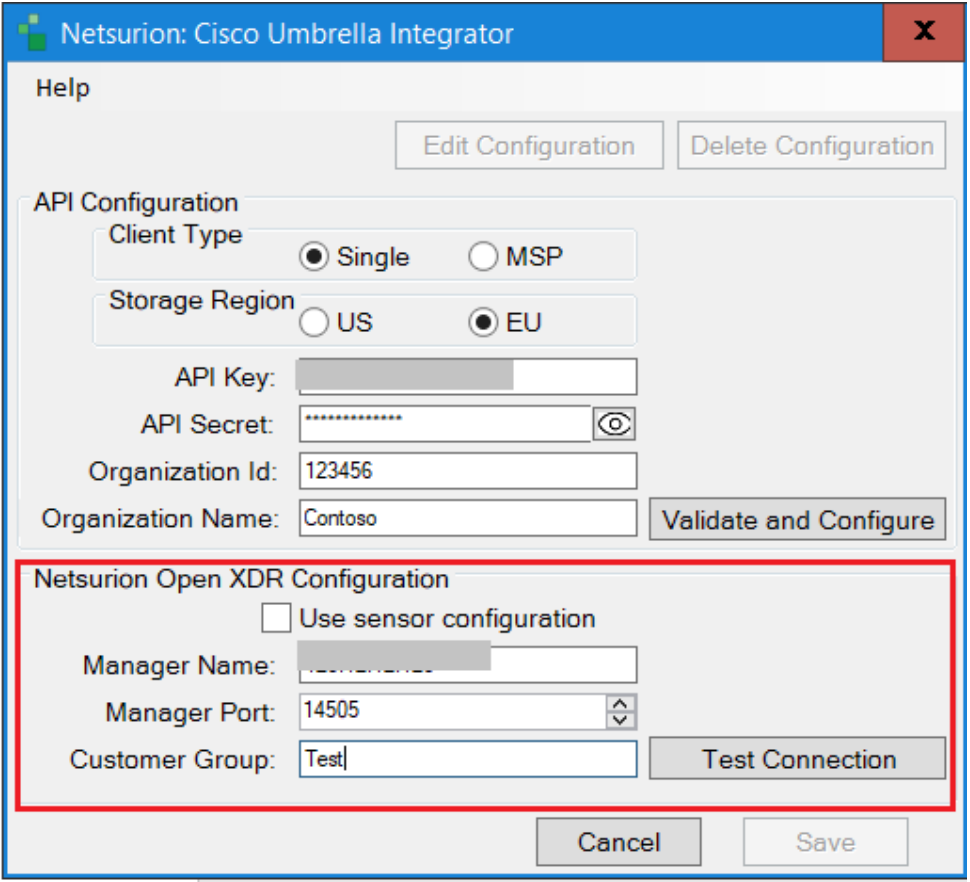

If the connection is validated successfully, an Information window pops-up stating '*Integrator is connected with Netsurion Open XDR manager successfully*'.

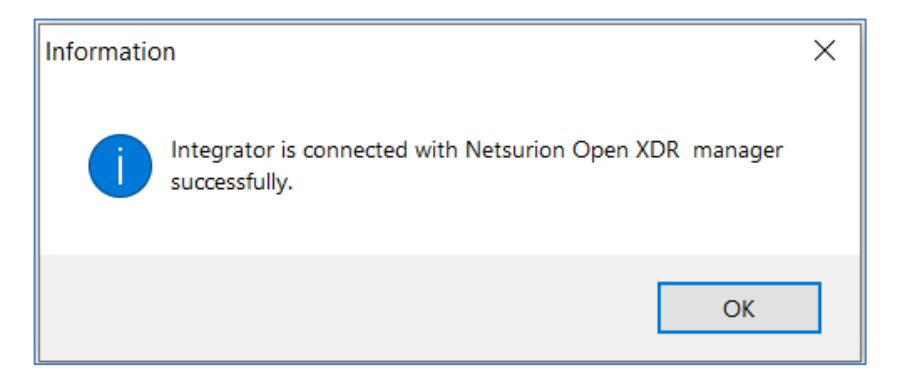

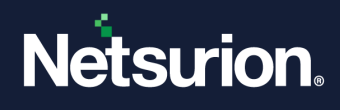

**To use the Sensor configuration:**

• Select the **Use sensor configuration** check box if you want to use the sensor configuration wherein the Netsurion Open XDR sensor is already installed in the system.

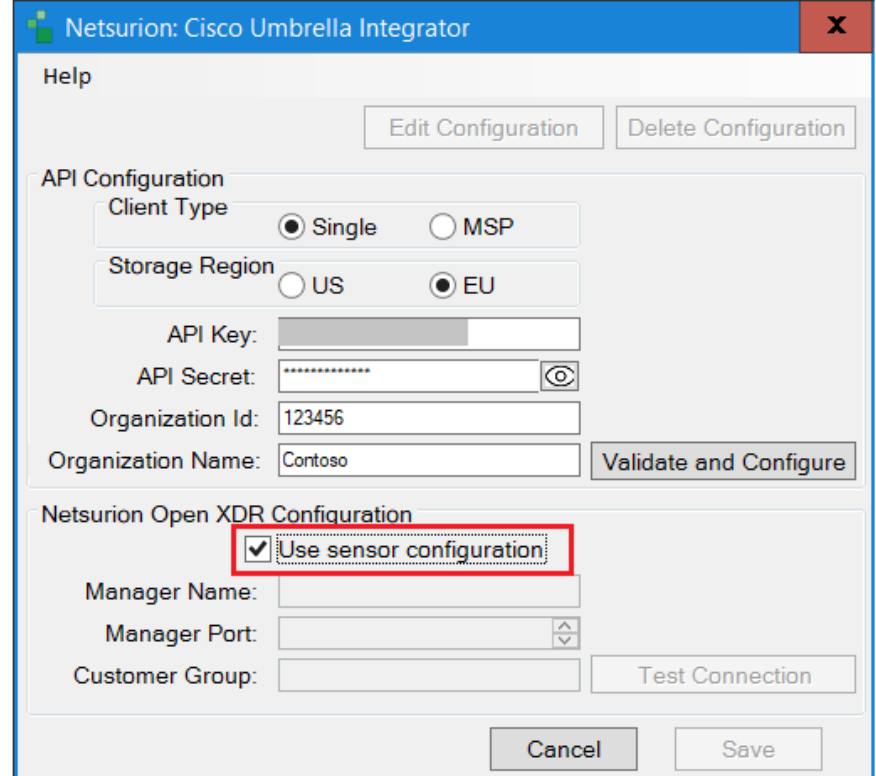

**4.** After specifying the required details, click **Save** and the following information window pops-up stating '*Configuration saved successfully*'.

The integrator validates the details, retrieves the organization's information, and saves the configuration, resulting in the successful integration of Cisco Umbrella with Netsurion Open XDR.

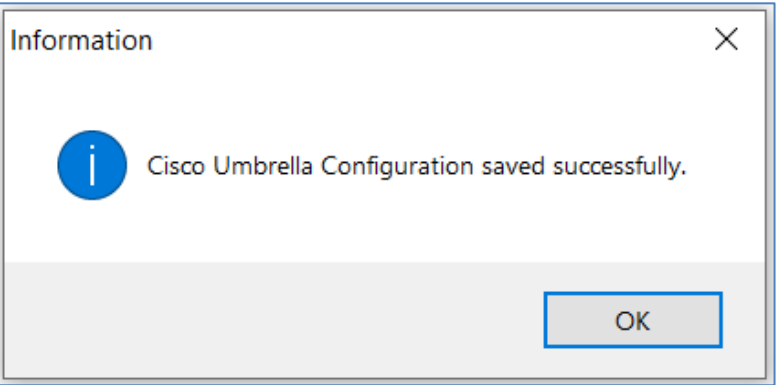

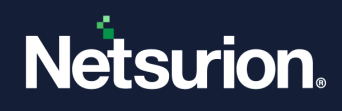

### <span id="page-11-0"></span>**3.2 Integrating Cisco Umbrella for MSP**

Perform the following procedures to configure Cisco Umbrella for MSP.

### <span id="page-11-1"></span>3.2.1 Collecting MSP API Key and API Secret

**1.** In the **Cisco Umbrella MSP** dashboard, go to **Settings** > **API Keys** and click **API Keys**, and then click **Add**.

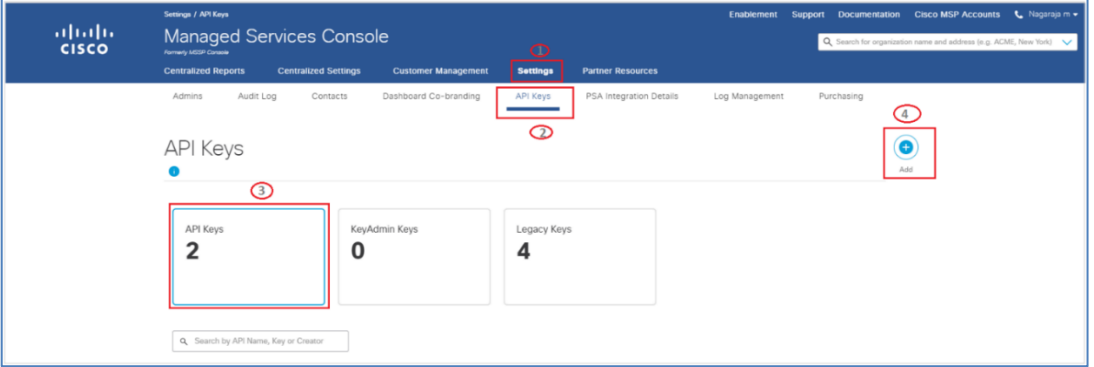

**2.** In the **Add New API Key** interface, specify the following details.

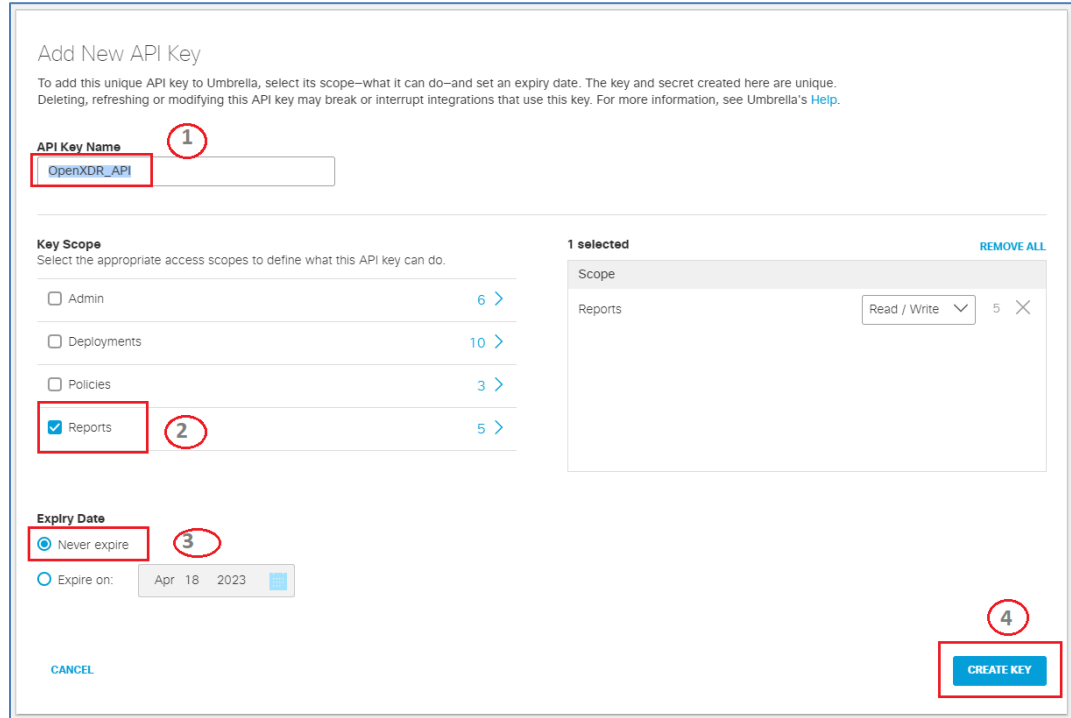

- **a.** Provide **API Key Name** (for example, OpenXDR\_API).
- **b.** In the **Key Scope** section, select the **Reports** check box.
- **c.** In the **Expiry Date** section, choose the **Never expire** option**.**

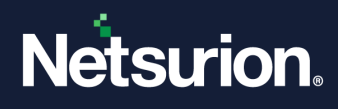

- **3.** After providing the necessary details click the **CREATE KEY** button to create the API KEY.
- **4.** Then, copy the **API key** and **Key Secret**, and then click **Accept** and **Close**.

#### **Note:**

Make a note of API Key and Key Secret which will be required while configuring the Integrator.

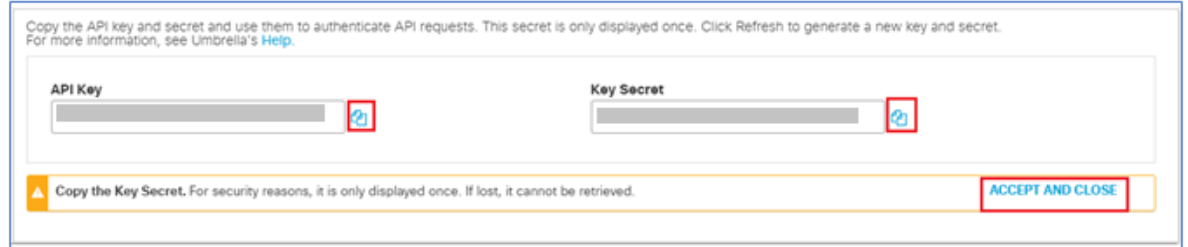

**5.** To generate a new **API Key** and **Key Secret**, you can either click the **Refresh** button on your existing **API Key** and **Key Secret** or delete the existing **API Key** and **Key Secret** and then create a new **API Key** and **Key Secret**.

### <span id="page-12-0"></span>3.2.2 Configuring Netsurion Open XDR Cisco Umbrella Integrator for MSP

After completing the API and permission configurations, run the integrator package **Cisco\_Umbrella\_Integrator.exe**.

**1.** In the **Netsurion: Cisco Umbrella Integrator** > **API Configuration** section, provide the following details.

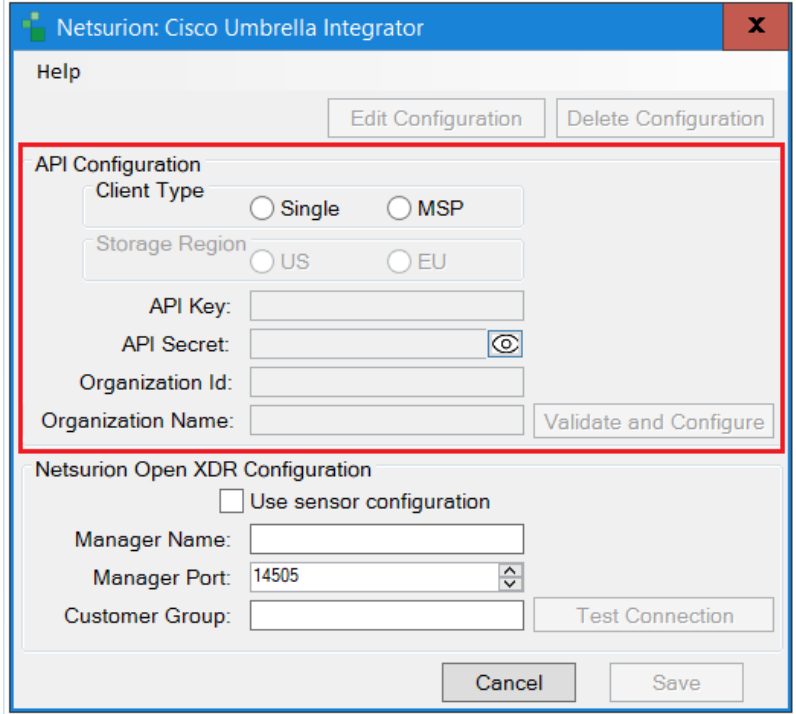

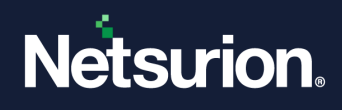

- **a. Client Type**: Choose the **Client Type** as **MSP**.
- **b.** Specify the Cisco Umbrella **API Key, Key Secret.**
- **2.** After providing the necessary details, click the **Validate and Configure** button to verify the credentials and configure the Organization.

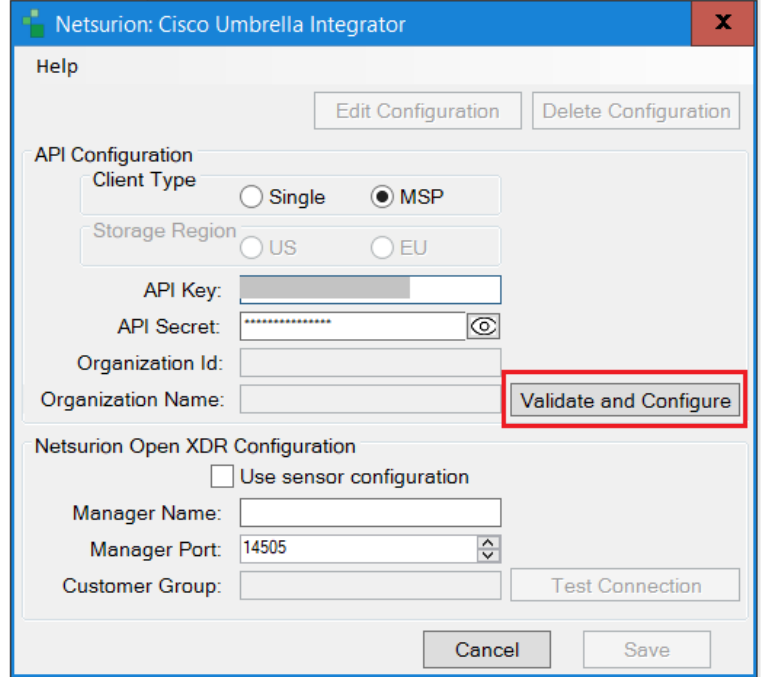

If the credentials are successfully validated, a window appears displaying the list of organization.

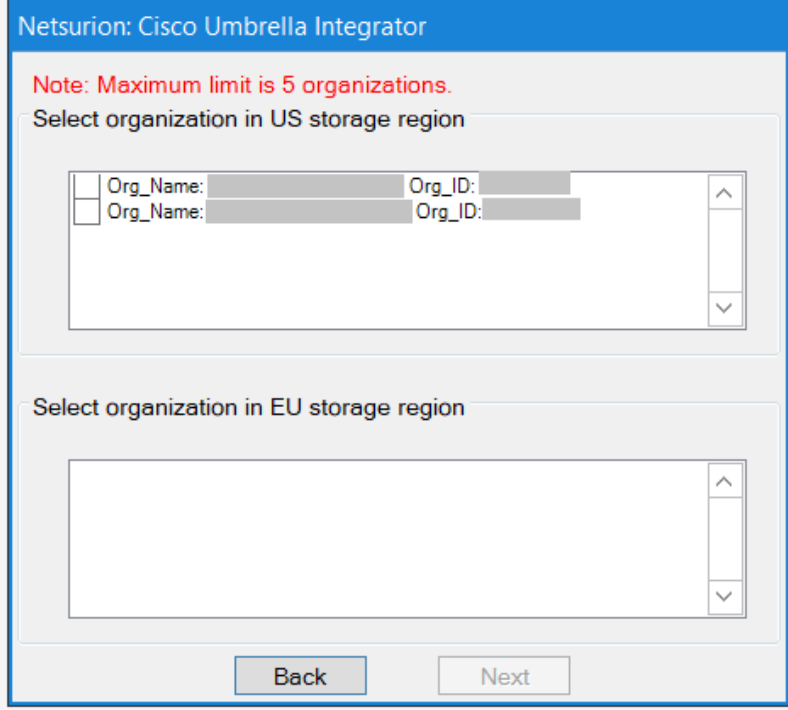

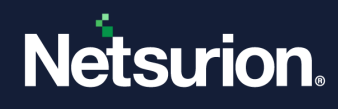

**3.** Select the organizations based on the storage region that need to be configured.

### **Note**:

The maximum number of organizations that can be selected is limited to **5**.

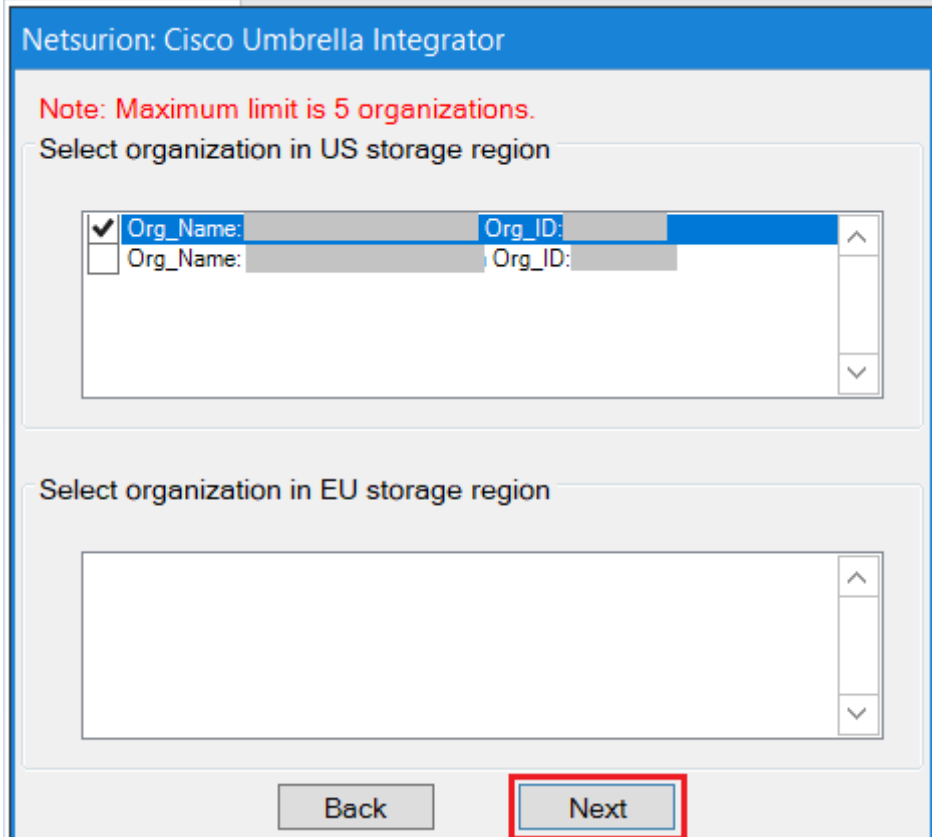

**4.** Provide the **customer group** name for each organization and click **Finish**.

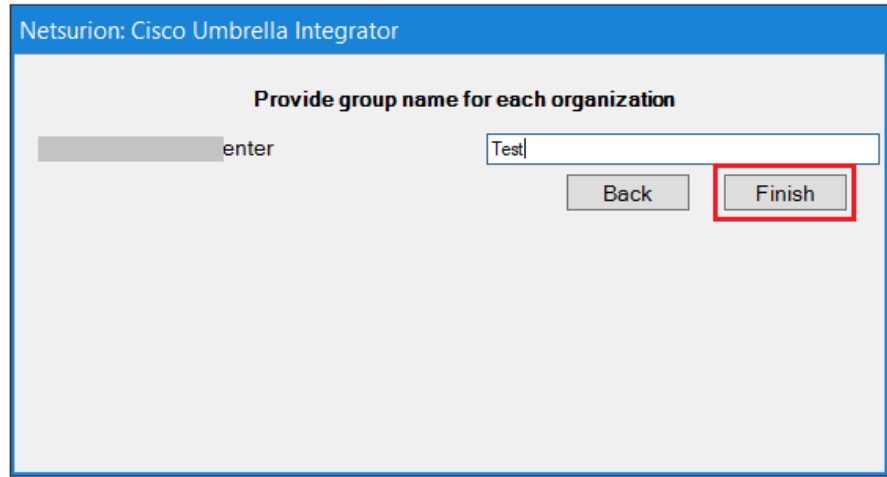

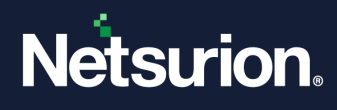

An Information window pops-up displaying'*Added all selected organizations to cisco umbrella configuration*.

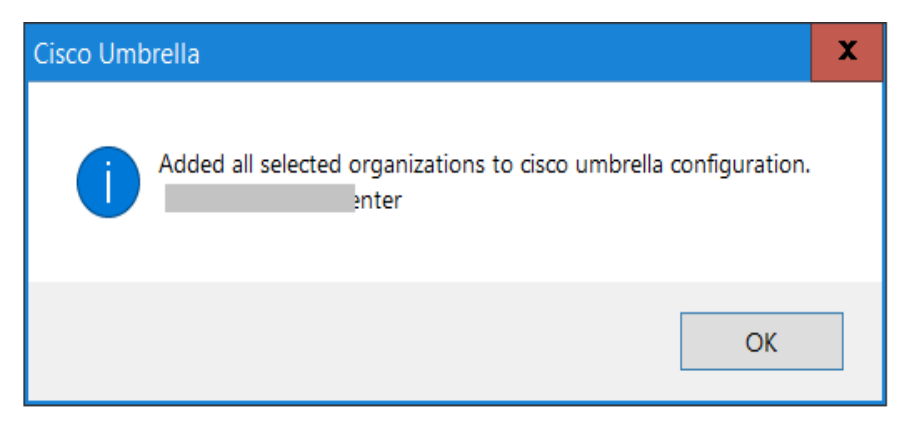

**5.** In the **Netsurion: Cisco Umbrella Integrator** > **Netsurion Open XDR Configuration** section, either provide the Manager details to send the logs to a particular Netsurion Open XDR or use the sensor configuration.

**To provide the Manager details:**

• Specify **Manager Name**, **Manager Port**, and **Customer Group**, and then click **Test Connection** to validate the details.

![](_page_15_Picture_68.jpeg)

![](_page_16_Picture_0.jpeg)

If the connection is validated successfully, an Information window pops-up stating '*Integrator is connected with Netsurion Open XDR manager successfully*'.

![](_page_16_Picture_2.jpeg)

**To use the Sensor configuration:**

• Select the **Use sensor configuration** check box if you want to use the sensor configuration wherein the Netsurion Open XDR sensor is already installed in the system.

![](_page_16_Picture_47.jpeg)

![](_page_17_Picture_0.jpeg)

• After specifying the required details, click **Save** and the following information window pops-up stating '*Configuration saved successfully*'.

![](_page_17_Picture_33.jpeg)

The integrator validates the details, retrieves the organization's information, and saves the configuration, resulting in the successful integration of Cisco Umbrella with Netsurion Open XDR.

![](_page_17_Picture_34.jpeg)

![](_page_18_Picture_0.jpeg)

## <span id="page-18-0"></span>**3.3 Deleting the Configuration of Cisco Umbrella**

Perform the following steps in case you require to delete the existing configuration of the Cisco Umbrella integrator.

- **1.** Run the Integrator to launch the configuration settings.
- **2.** In the **Cisco Umbrella Integrator** window, click **Delete Configuration** to delete the existing configuration details.

![](_page_18_Picture_66.jpeg)

**3.** An information window pops up to confirm the deletion of the existing configuration. Click **Yes** to proceed.

![](_page_18_Picture_67.jpeg)

![](_page_19_Picture_0.jpeg)

**4.** An Information window pops-up confirming the successful deletion. Click **OK**.

![](_page_19_Picture_2.jpeg)

# <span id="page-19-0"></span>4 Data Source Integration (DSI) in Netsurion Open XDR

After the logs are received by Netsurion Open XDR, configure the Data Source Integration in Netsurion Open XDR.

The Data Source Integration package contains the following files for **Cisco Umbrella**.

- Categories\_Cisco Umbrella.iscat
- Alerts\_Cisco Umbrella.isalt
- Reports\_Cisco Umbrella.etcrx
- KO\_Cisco Umbrella.etko
- Dashboards Cisco Umbrella.etwd

#### **Note**

Refer the [How To Configure DSI](https://www.netsurion.com/assets/content/uploads/files/support-docs/How-To-Configure-DSI-Netsurion.pdf) guide for the procedures to configure the above DSIs in Netsurion Open XDR.

### <span id="page-19-1"></span>**4.1 Alerts**

![](_page_19_Picture_119.jpeg)

![](_page_20_Picture_0.jpeg)

## <span id="page-20-0"></span>**4.2 Reports**

![](_page_20_Picture_168.jpeg)

## <span id="page-20-1"></span>**4.3 Dashboards**

![](_page_20_Picture_169.jpeg)

## <span id="page-20-2"></span>**4.4 Saved Searches**

![](_page_20_Picture_170.jpeg)

![](_page_21_Picture_0.jpeg)

![](_page_21_Picture_50.jpeg)

![](_page_22_Picture_0.jpeg)

### **About Netsurion**

Netsurion® delivers an adaptive managed security solution that integrates our Open XDR platform with your existing security investments and technology stack, easily scaling to fit your business needs. Netsurion's 24x7 SOC operates as your trusted cybersecurity partner, working closely with your IT team to strengthen your cybersecurity posture. Our solution delivers managed threat protection so you can confidently focus on your core business.

Headquartered in Ft. Lauderdale, FL with a global team of security analysts and engineers, Netsurion is a leader in Managed Detection & Response (MXDR). Learn more at [www.netsurion.com.](http://www.netsurion.com/)

### **Contact Us**

#### **Corporate Headquarters**

Netsurion Trade Centre South 100 W. Cypress Creek Rd Suite 530 Fort Lauderdale, FL 33309

#### **Contact Numbers**

Use th[e form](https://www.netsurion.com/support/technical-ticket) to submit your technical support tickets. Or reach us directly at 1 (877) 333-1433

![](_page_22_Picture_105.jpeg)

<https://www.netsurion.com/support>